**Title:** Adding External Reviewer Recommendations to the Promotion and Tenure Candidate Applications

**Objective:** The Promotion and Tenure candidate will add External Reviewers to the Promotion and Tenure application

## **Prepared by:** Bonnie Adams

- 1. Once notified by email that **the Promotion and Tenure** application is available, the candidate can log into Faculty Success to view the application.
- 2. Faculty Success uses the **Howard Single Sign On** (**SSO**) process, so please sign on with your **howard.edu** account before proceeding. The easiest way to do this is:

Open your browser (Chrome is suggested)

- Go to the Howard University Provost's website and select Faculty Select from the Helpful Links section (clicking the link in this step will take you there automatically).
- Scroll down the Faculty Success page to the **Faculty Success Login icon**
- This will walk you through the **Howard Single Sign On** (**SSO**) process.
- Once you have authenticated your Howard ID, you will automatically be logged into Faculty Success.
- 3. Once logged in, documents can be accessed from the Workflow Inbox.

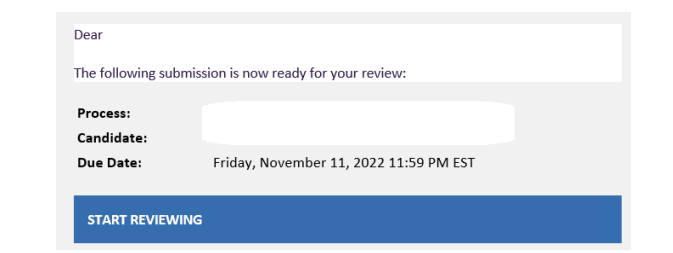

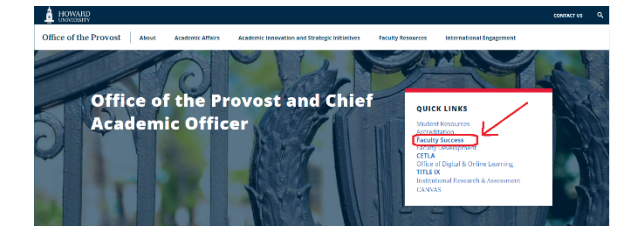

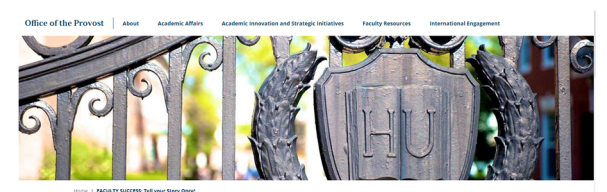

**FACULTY SUCCESS: Tell your Story Once!** 

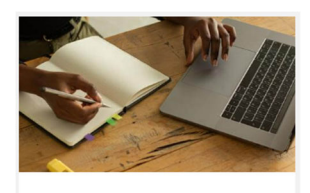

**Faculty Success Login** 

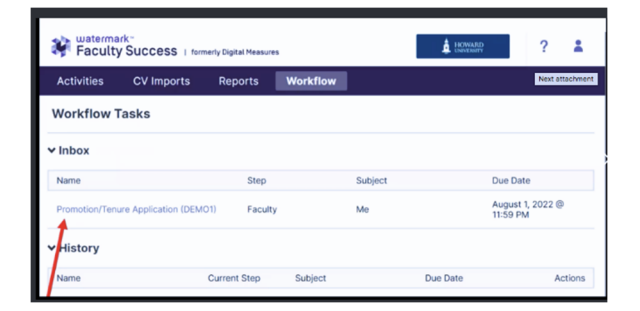

- 4. The applicant will suggest External References who will send letters of reference. Fields marked with a red asterisk (**\***) are required.
- 5. **External reviewers need to be sent an invitation and link to the packet for their letter of reference upload.**

## Faculty Affairs Tipsheet: Promotion and Tenure-Adding External Reviewer Recommendations

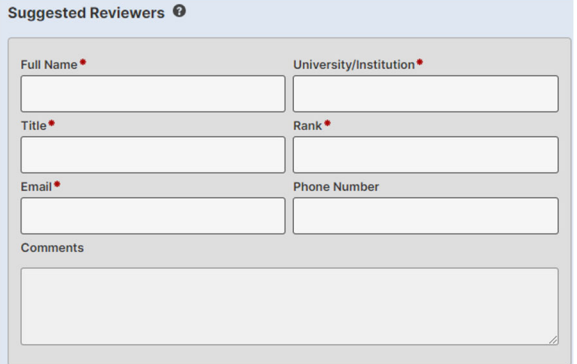

6. The candidate should include two (2) or more suggested reviewers that meet the criteria.

- 7. From the **Actions** button, select "**Submit to Department Chair to Confirm Position**"
	-

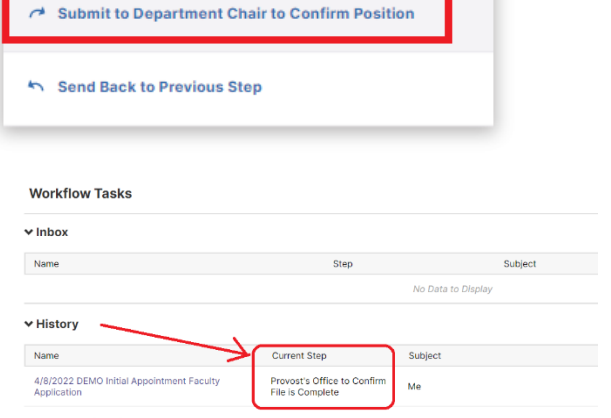

Actions

Q

CANCEL

医

Save Draft

8. The application can then be tracked by monitoring the Workflow History

Should you have any questions, please contact facultysuccess@howard.edu